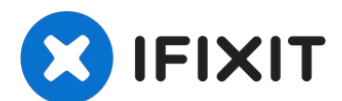

# **iFixit**での質問に画像を追加する方法

このガイドでは投稿済みの質問や回答に画像を追加する"手軽な方法"を説明します。

作成者: oldturkey03

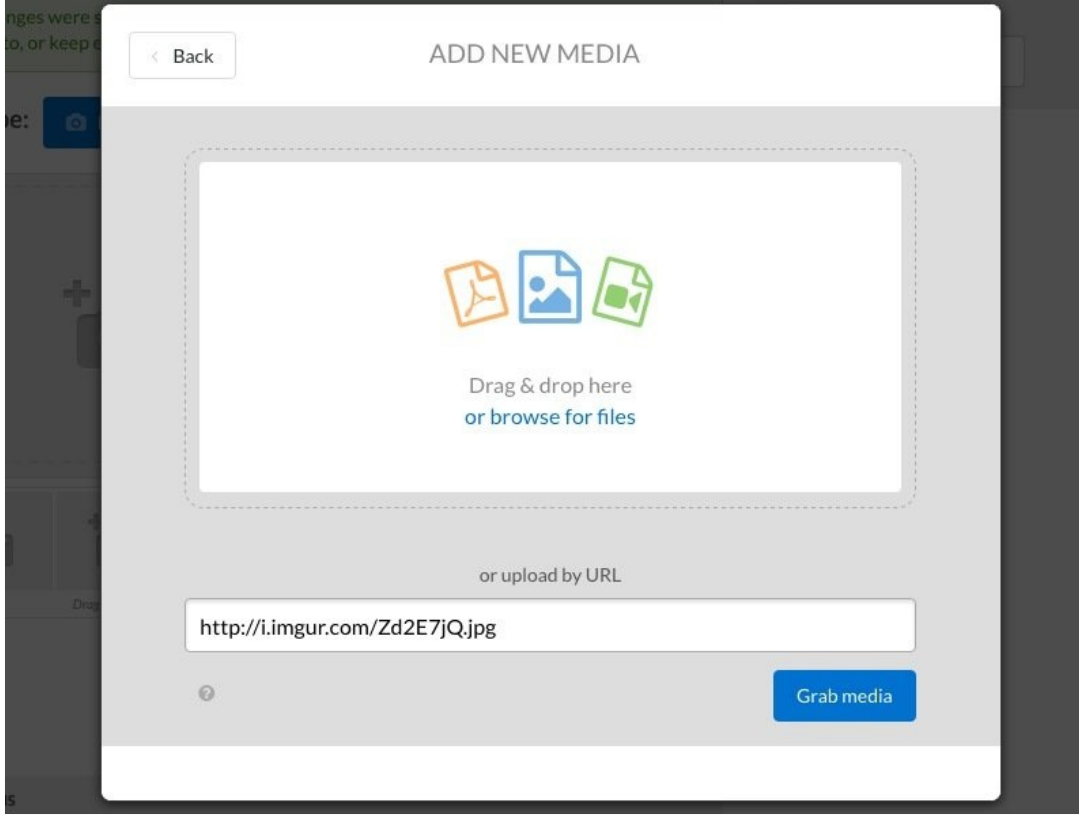

## はじめに

このガイドでは投稿済みの質問や回答に画像を追加する"手軽な方法"を説明します。

#### 手順 **1 — iFixit**での質問に画像を追加する方法

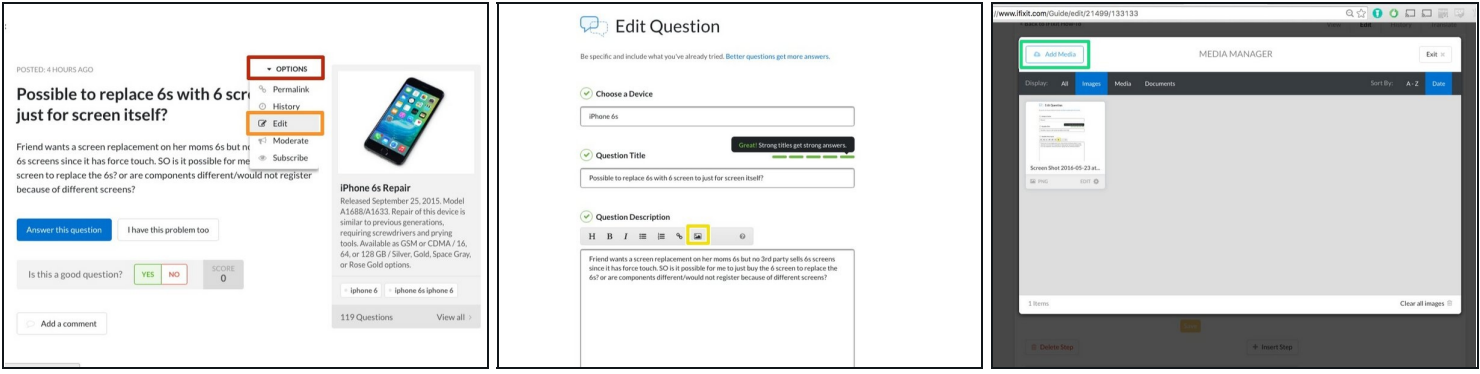

- 画面右上にあるオプションにマウスを合わせ、プルダウンメニューを表示させます。
- 編集投稿ページを表示させるために編集をクリックします。
- 画像を追加したいテキスト位置をクリックします。質問の後に画像を追加するのがオススメ です。
- イメージアイコンをクリックして、メディアマネージャーを表示させます。
- メディアの追加をクリックし、PCから画像をアップロードしてください。
	- 他の簡単な方法として、画像をアップロードするにはメディアマネージャーにドラッグ&ド ロップすることもできます。ドラッグ&ドロップしてアップロードする場合は手順3へ進ん でください。

#### 手 順 **2**

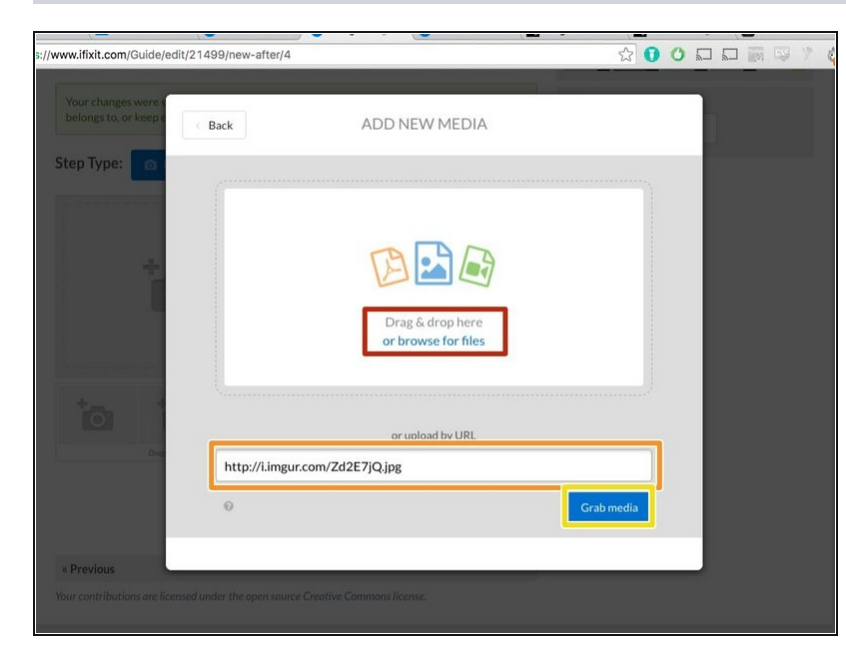

- メディア追加のウィンドウでは PC上、もしくはインターネット 上の画像を追加できます。
- PCから画像を追加する場合:
- 選択画面で、追加したい画像を 選択するか、もしくは画像をド ラッグ&ドロップしてくださ い 。
- インターネットから画像を追加す る場合:
- アップロードしたい画像のリン ク(URL)を取得してください。 「右クリック」→「画像アドレ スをコピー」でリンクを取得可 能です。(Windows環境)
- コピーしたリンクを、入力 フィールドへ貼り付けでくださ い。
	- <sub>\。</sub><br>**メディアを追加**をクリック し、画像をメディアマネー ジャーヘアップロードしま す 。

### 手順 **3**

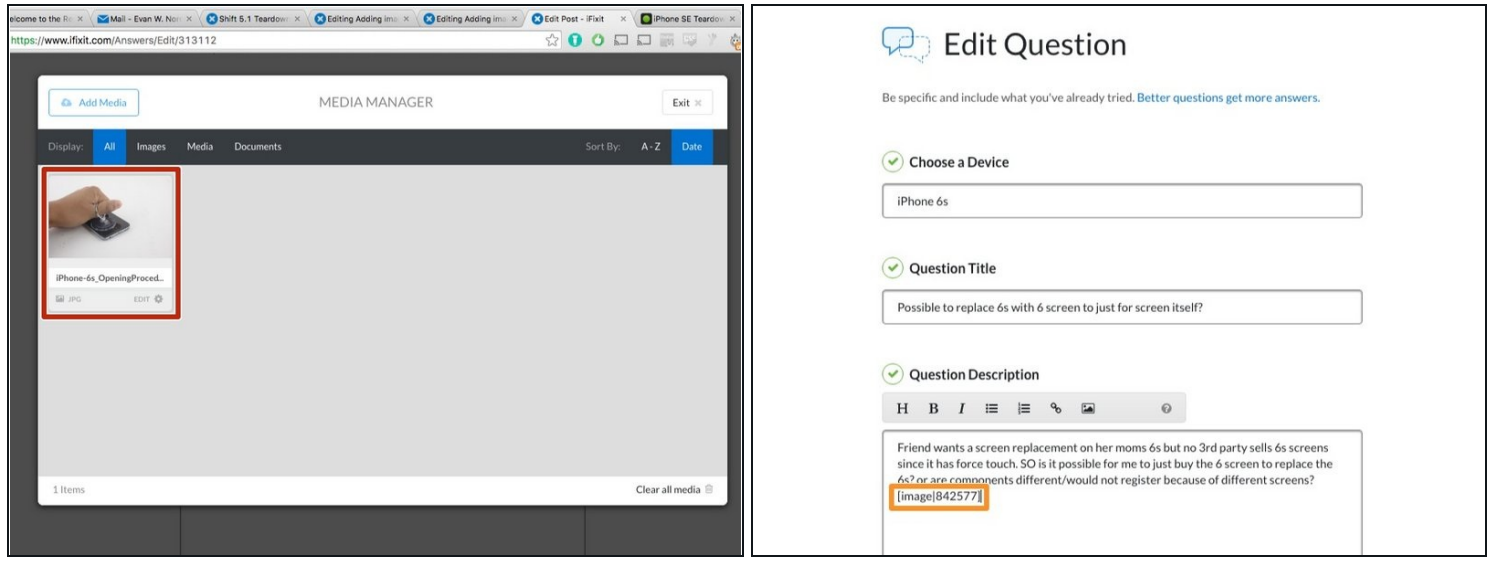

- 画像がメディアマネージャーへ取り込めれば、クリックだけで投稿した質問に挿入すること ができます。
- メディアマネージャーを表示した際のマウスカーソルの位置に、選択した画像が表示される はずです。
- $\widehat{u}$  iFixitの画像は4:3フォーマットで表示されます。最近のカメラの多くは3:2または16:9で撮影 するため、トリミングが必要になります。撮影時の設定を4:3に変更すれば、メディアマネー ジャーでトリミングする必要はありません。

手順 **4**

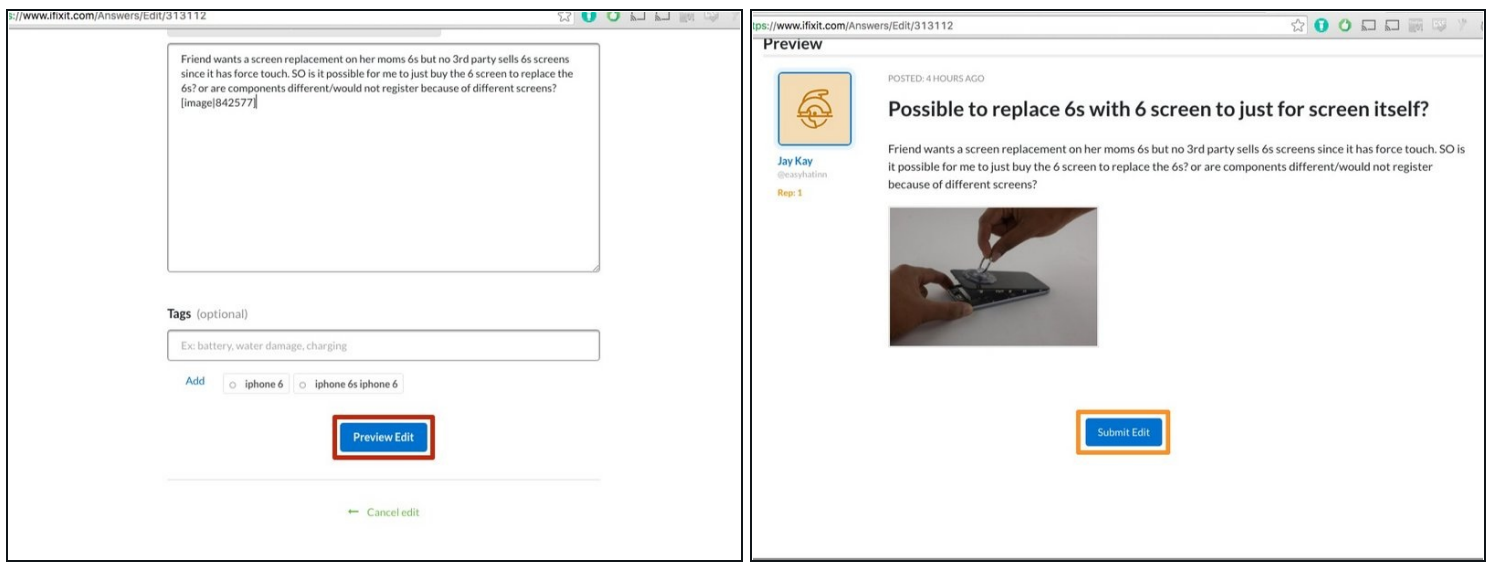

- 画像を追加した後、画面下へスクロールさせ、プレビューをクリックしてください。
	- プレビューが自動で最下部に表示されます。
- 問題なければ編集を保存をクリックしてください。修正したい場合は画面上部へスクロール して編集しましょう。

画像サイズは800 x 600ピクセルで投稿する必要があり、それ以外だとエラーになります。複雑な 作業に見えますがいたって簡単です。